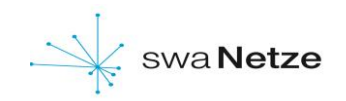

**Bedienungsanleitung für Drehstromzähler Typ Apator LEPUS** 

# **Bitte beachten Sie!!!**

# **Diesen Zähler gibt es in folgenden Ausführungen:**

- **Einrichtungszähler, Eintarif 1)**
- **Einrichtungszähler, Zweitarif 2)**
- **Zweirichtungszähler, Einspeisung 3)**

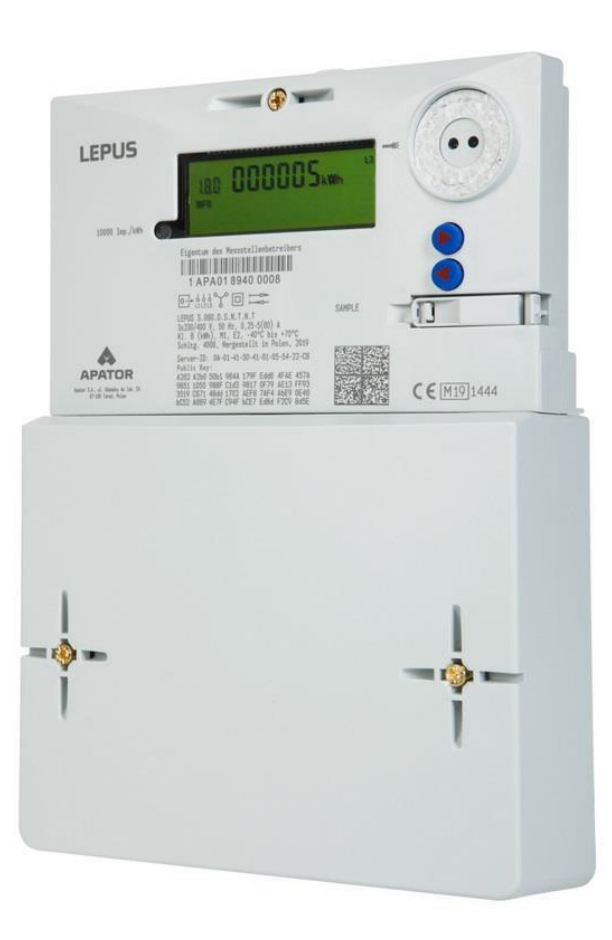

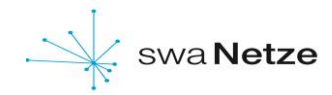

### **Zusatzinformationen für die Nutzung Ihres Elektronischen Haushaltszählers Apator LEPUS**

#### **Anzeige**

Die Anzeige erfolgt über ein zweizeiliges LCD Display.

# **1 Tarifkennzeichnung**

Bei der Verwendung als Eintarifzähler: **1.8.0** Bei der Verwendung als Zweitarifzähler: **1.8.1 / 1.8.2** Bei der Verwendung als Zweirichtungszähler: **1.8.0 / 2.8.0**

# **2 Abrechnungsrelevanter Zählerstand**

Darstellung des aktuellen Zählerstandes in kWh

# **3 INFO – Zeile**

Hier werden zusätzliche Verbrauchsinformationen angezeigt **4 Anzeige der Verbrauchsinformationen**

Die zusätzlichen Verbrauchswerte werden dargestellt (Beispiel: aktuelle Leistung)

### **5 Spannungsversorgung**

Die Spannungsversorgung des Zählers L1-L2-L3 wird graphisch angezeigt.

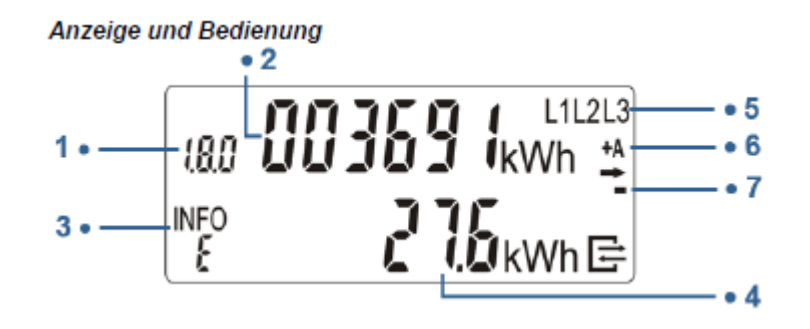

# **6 Anzeige der Energierichtung**

**+A:** Sie beziehen Strom aus dem Netz des Energieversorgers **-A:** Sie speisen Strom in das Netz des Energieversorgers ein

# **7 Anzeige Verbrauch**

Dieses Symbol signalisiert, dass Verbraucher momentan Energie benötigen

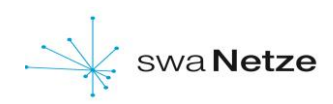

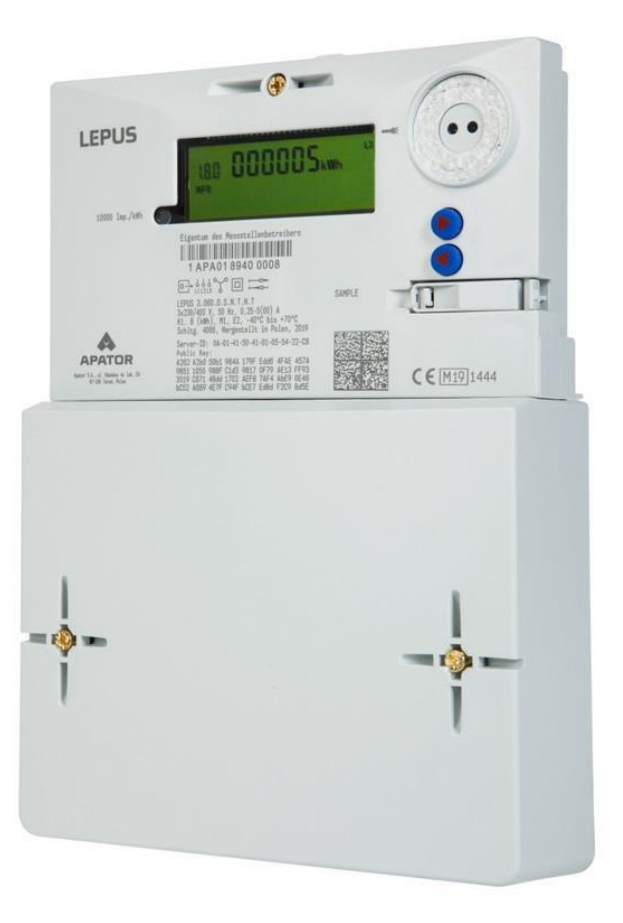

# **Display**

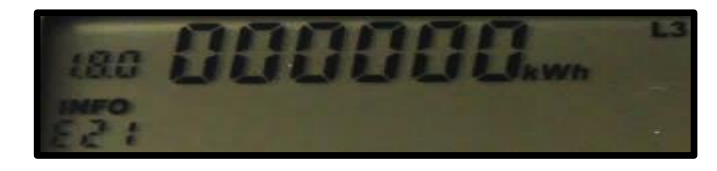

# **Tarifmerkmale**

Je nach Ausführung besitzt der Zähler folgende Tarife:

- 1.8.0 **Bezug Eintarif** (siehe Foto)
	- **1.8.1 / 1.8.2 Bezug HT / Bezug NT**
		-
	- **1.8.0 / 2.8.0 Bezug / Lieferung (Einspeisung)**

### **Zählernummer**

Ihre Zählernummer finden Sie unterhalb des Aufdruckes "Eigentum des Netz-/Messstellenbetreibers". Bitte geben Sie hier die komplette Zeichenkette an. (z.B. 1DZG xxxx xxxx xx)

# **Hinweis für die Selbstablesung Ihres Zählers**

Je nach Ausführung lesen Sie folgende Kennziffern bei der Ablesung ab.

- **1) Kennziffer 1.8.0 (Bezug)**
- **2) Kennziffern 1.8.1 (Bezug HT) / 1.8.2 (Bezug NT)**
- **3) Kennziffern 1.8.0 (Bezug) / Einspeisung (2.8.0)**

**\*Die unterschiedlichen Kennziffern rollieren abwechselnd automatisch über das Display**

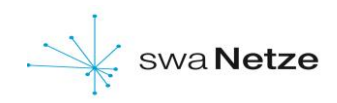

### **Bedienung des Zählers**

Der Zähler verfügt über einen optischen Sensor und einen mechanischen **Taster**. Über diesen können die Zusatzfunktionen des Zählers aktiviert werden. Die Vorgehensweise wir im weiteren Verlauf beschrieben.

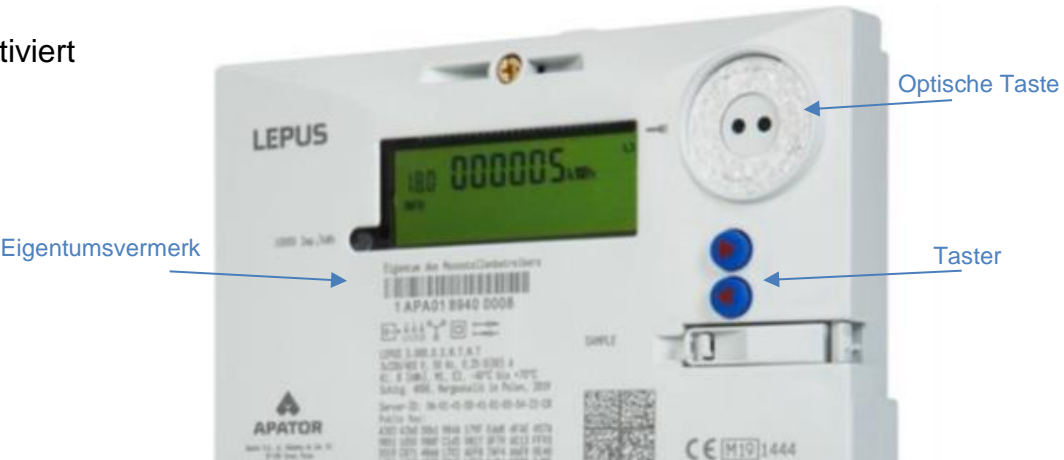

### **Anforderung der PIN für Ihren Zähler**

**Die swa Netze GmbH ist nur für Stromzähler zuständig, die in der Stadt Augsburg verbaut sind.** 

Zur Freischaltung der verbrauchshistorischen Werte in der 2. Zeile des Displays ist ein 4-stelliger PIN erforderlich.

Diesen können Sie bei uns anfordern: **pinanforderung-zaehler@swa-netze.de**

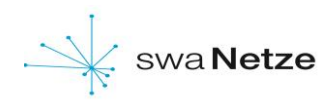

### **Eingabe der PIN**

Zur Eingabe der PIN drücken Sie den **blauen Taster** . Nach dem Displaytest erscheint auf dem Display die PIN Abfrage und alle Anzeigeelemente werden angezeigt. Zur Eingabe der PIN drücken Sie erneut auf den **Taster** – es wird die Ziffer "0" angezeigt. Die nachfolgenden Ziffern 0 – 9 können durch den mechanischen Taster eingestellt werden. Nach Erreichen der gewünschten Ziffer bitte 3 Sekunden warten, um auf die zweite Stelle der PIN zu springen. Den Vorgang wiederholen, bis alle 4 Ziffern der PIN eingegeben sind. Bei Falscheingabe müssen alle nachfolgenden Ziffern so abgearbeitet werden, erst dann kann die Eingabe erneut erfolgen.

# **Zusätzliche Verbrauchsinformationen**

Durch Drücken der **blauen** Taste können nun folgende Informationen der Reihe nach aufgerufen werden.

- **PIN** PIN Eingabe möglich
- **P** Aktuelle bezogene Leistung in **W**
- **E** Verbrauch innerhalb eines selbst gewählten Zeitraums

#### \***Speicher der historischen Werte 24 Monate**

- **1d** Verbrauch innerhalb der letzten 24 Stunden
- **7d** Verbrauch innerhalb der letzten 7 Tage
- **30d** Verbrauch innerhalb der letzten 30 Tage
- **365d** Verbrauch innerhalb der letzten 365 Tage
- **0.2.0** Ausblenden der historischen Displayzeile

\* **730 Werte 1d 104 Werte 7d**

 **24 Werte 30d**

 **2 Werte 365d**

swa Netze GmbH Hoher Weg 1 86152 Augsburg Stand: 20.04.2022

#### **Displaytest**

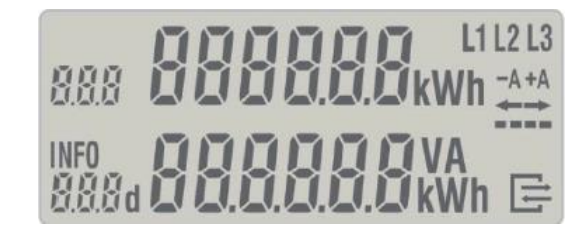

#### **Eingabe der PIN**

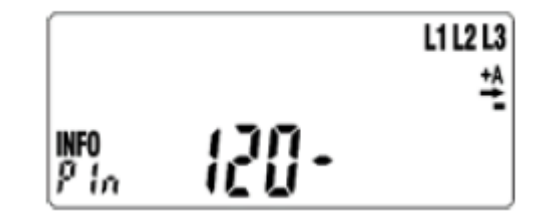

Anzeige der historischen Werte

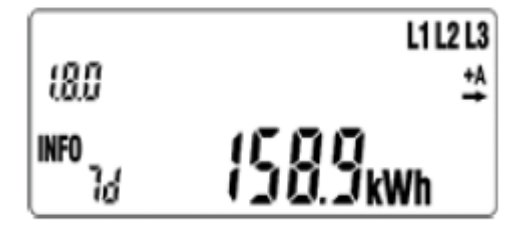

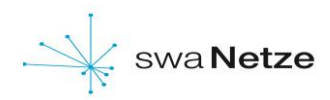

#### **Anzeige/Darstellung der Historischen Werte**

Um die historischen Werte abzufragen bitte **5s** den

Taster ◀ betätigen.

Durch kurzes Drücken erscheinen die einzelnen (Vor-) Werte des jeweiligen Zeitraums.

Um die historischen Werte wieder zu verlassen bitte

**5s** den Taster betätigen oder durch wiederholtes Betätigen des

Tasters einmal durch die gesamte Werteliste springen.

Im oberen Bild rechts ist der Verbrauch des letzten Jahres dargestellt.

Bei Zweirichtungszählern mit den Kennziffern **(1.8.0)** und **(2.8.0)** erfolgt die Anzeige zuerst für **(1.8.0)**. Im Anschluss wird das andere Zählwerk **(2.8.0)** dargestellt.

#### **Rückstellen der historischen Werte**

Für die Aufzeichnung eines neuen Zeitraumes können die historischen Wertezähler jederzeit zurückgesetzt werden.

Hierzu die Anzeige auf "CLr" steuern 5s auf dem Taster verbleiben – die Darstellung der Anzeige wechselt auf **"CLr on"** – hier wiederum **5s** auf dem Taster - die Werte aller Energieregister seit der letzten Nullstellung werden gelöscht.

Historische Werte seit letzter Rückstellung

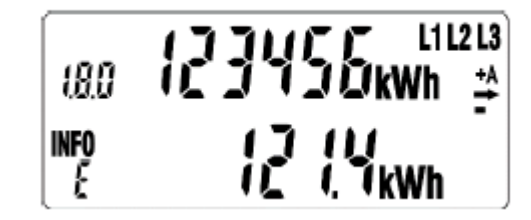

Darstellung der historischen Werte

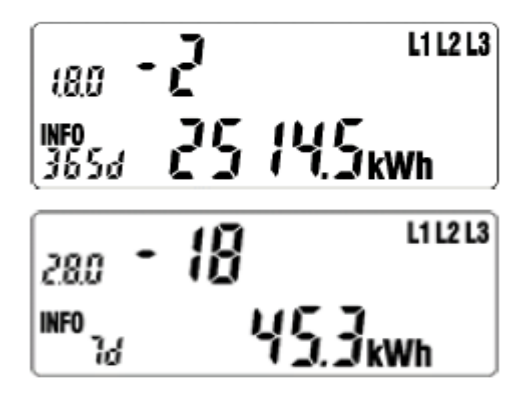

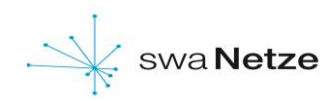

#### **Ausblenden der historischen Werte (2. Displayzeile)**

Nach **2 Minuten** wird die 2.Zeile wieder automatisch deaktiviert. Zum erneuten Anzeigen verfährt man wie oben beschrieben.

#### Ausblenden der zusätzlichen Messwert-Informationen

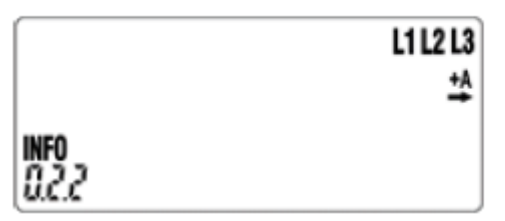

**Bei Fragen E-Mail an: stromzaehler@swa-netze.de**

swa Netze GmbH Hoher Weg 1 86152 Augsburg Stand: 20.04.2022